# Captura de pacote no Cisco Video Surveillance Media Server Ī

# **Contents**

**Introduction Prerequisites Requirements** Componentes Utilizados Captura de pacote do servidor de mídia de vigilância de vídeo da Cisco Etapa 1. Iniciar a captura Etapa 2. Reproduza o sintoma ou a condição do problema Etapa 3. Parar a captura Etapa 4. Coletar a captura do servidor Informações Relacionadas

# Introduction

Este documento descreve o procedimento para coletar os pacotes que são enviados de e para a interface de rede em um Cisco Video Surveillance Media Server 6.x/7.x.

# **Prerequisites**

## **Requirements**

Não existem requisitos específicos para este documento.

### Componentes Utilizados

As informações neste documento são baseadas no Cisco Video Surveillance Media Server  $6. x/7.x.$ 

The information in this document was created from the devices in a specific lab environment. All of the devices used in this document started with a cleared (default) configuration. If your network is live, make sure that you understand the potential impact of any command.

# Captura de pacote do servidor de mídia de vigilância de vídeo da **Cisco**

Quando você soluciona problemas com o Cisco Video Surveillance Media Server 6.x/7.x, às vezes é necessário coletar os pacotes que são enviados de e para a interface de rede no servidor. Siga estes passos:

1. Iniciar a captura

- 2. Reproduza o sintoma ou a condição do problema
- 3. Parar a captura
- 4. Coletar a captura do servidor

### Etapa 1. Iniciar a captura

Para iniciar a captura, estabeleça uma sessão de shell seguro (SSH) para o servidor Cisco Video Surveillance Media e autentique com a conta localadmin, como mostrado.

Navegue até a pasta /var/lib/localadmin com o comando cd /var/lib/localadmin/

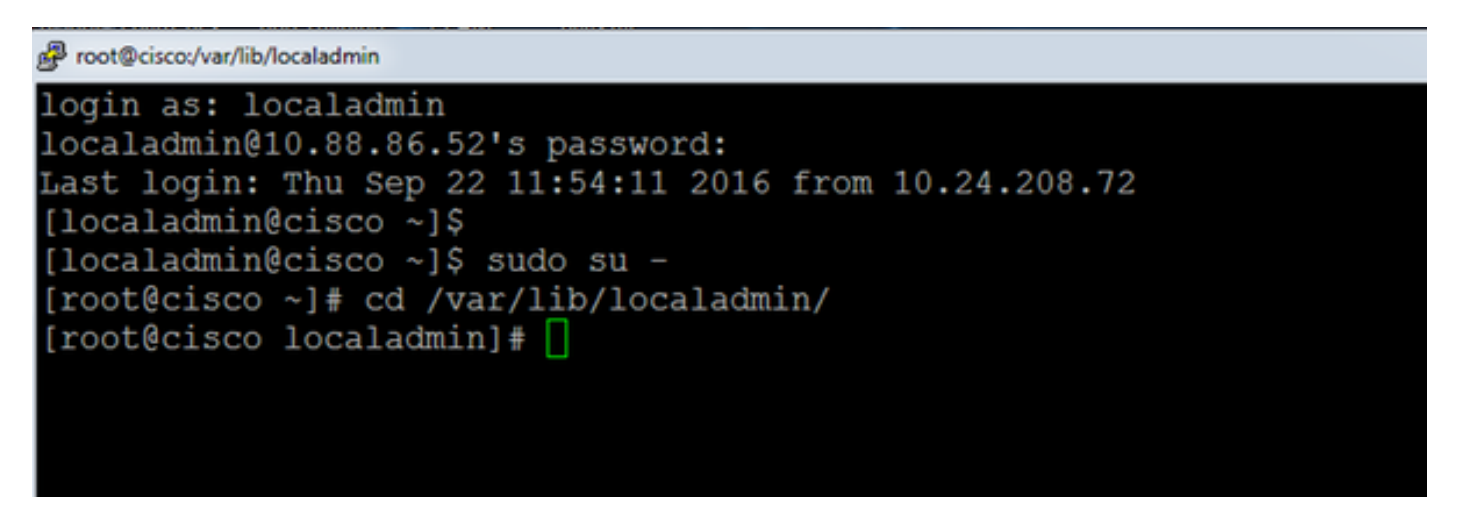

Para uma captura típica, para coletar todos os pacotes de todos os tamanhos de e para todos os endereços e salvar a saída em um arquivo de captura chamado camera.pcap use o seguinte comando:

#### tcpdump -s0 -w camera.pcap

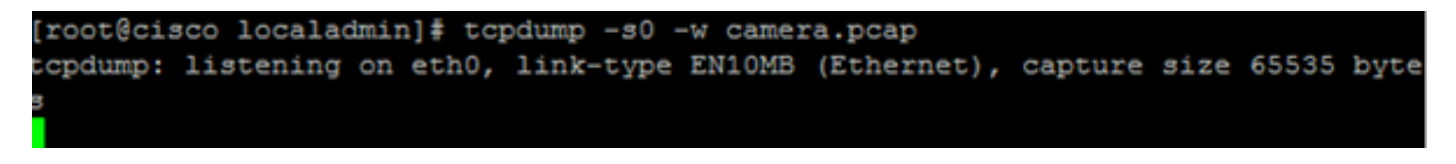

Quando você soluciona um problema com o Cisco Video Surveillance Media Server e um host específico, você pode usar a opção host para filtrar o tráfego de e para um host específico, como mostrado:

### tcpdump -n host 10.88.86.58 -s0 -w cam.pcap

Aqui 10.88.86.58 é o IP do host problemático

[root@cisco localadmin]# [root@cisco localadmin]# tcpdump -n host 10.88.86.58 -s0 -w camera.pcap tcpdump: listening on eth0, link-type EN10MB (Ethernet), capture size 65535

Ao solucionar um problema relacionado à câmera PTZ (Pan tilt zoom, zoom de inclinação do painel) em uma câmera ONVIF da Cisco ou de terceiros, que usa a porta 80 do TCP para comunicação PTZ, use este comando:

### tcmpdump -s0 host 10.88.86.58 e porta tcp 80 -w cam.pcap

Aqui 10.88.86.58 é o IP do host problemático

[root@cisco ~]# tcpdump -s0 host 10.88.86.58 and tcp port 80 -w camera.pcap tcpdump: listening on eth0, link-type EN10MB (Ethernet), capture size 65535 byt

### Etapa 2. Reproduza o sintoma ou a condição do problema

Enquanto a captura é executada, reproduza o sintoma ou a condição do problema para que os pacotes necessários sejam incluídos na captura. Se o problema for intermitente, execute a captura por um período prolongado. Se a captura termina, é porque o buffer é preenchido. Reinicie a captura nesses casos. Se uma captura for necessária por um longo período de tempo, pode valer a pena capturar no nível da rede por outros meios, como o uso de uma sessão de monitoramento em um switch.

### Etapa 3. Parar a captura

Para interromper a captura, mantenha pressionada a tecla Control e pressione C no teclado. Isso faz com que o processo de captura termine e nenhum pacote novo seja adicionado ao dump de captura.

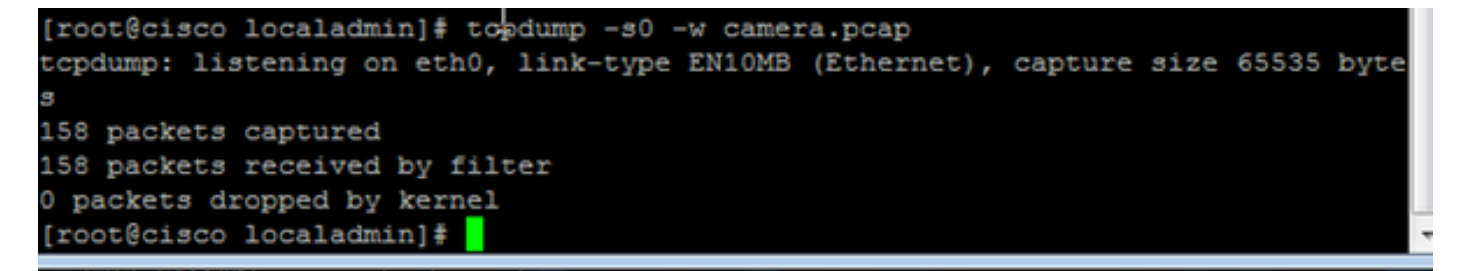

### Etapa 4. Coletar a captura do servidor

Use o aplicativo WinSCP para SFTP no servidor para baixar o arquivo.

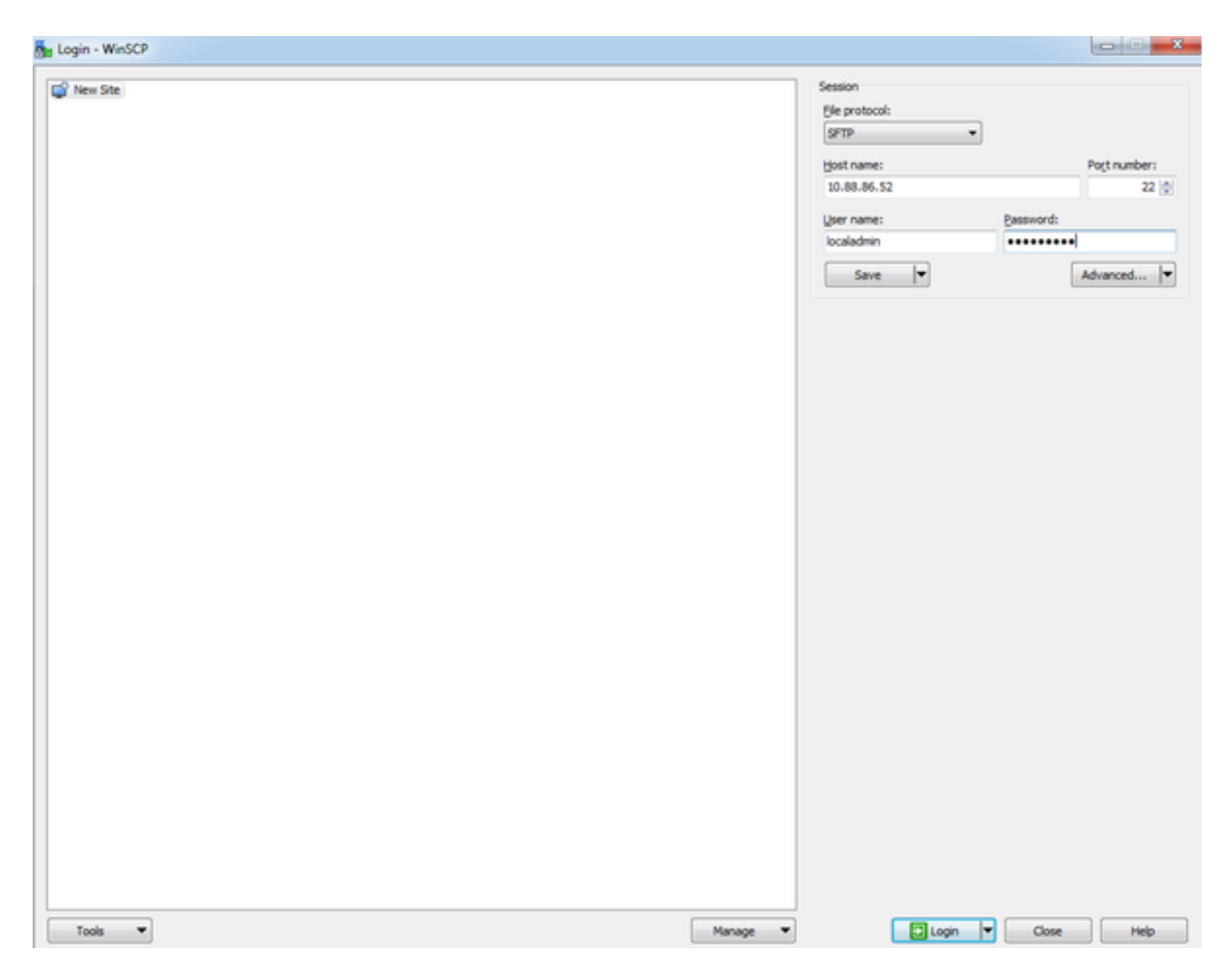

Arraste e solte o arquivo do servidor no local desejado no computador.

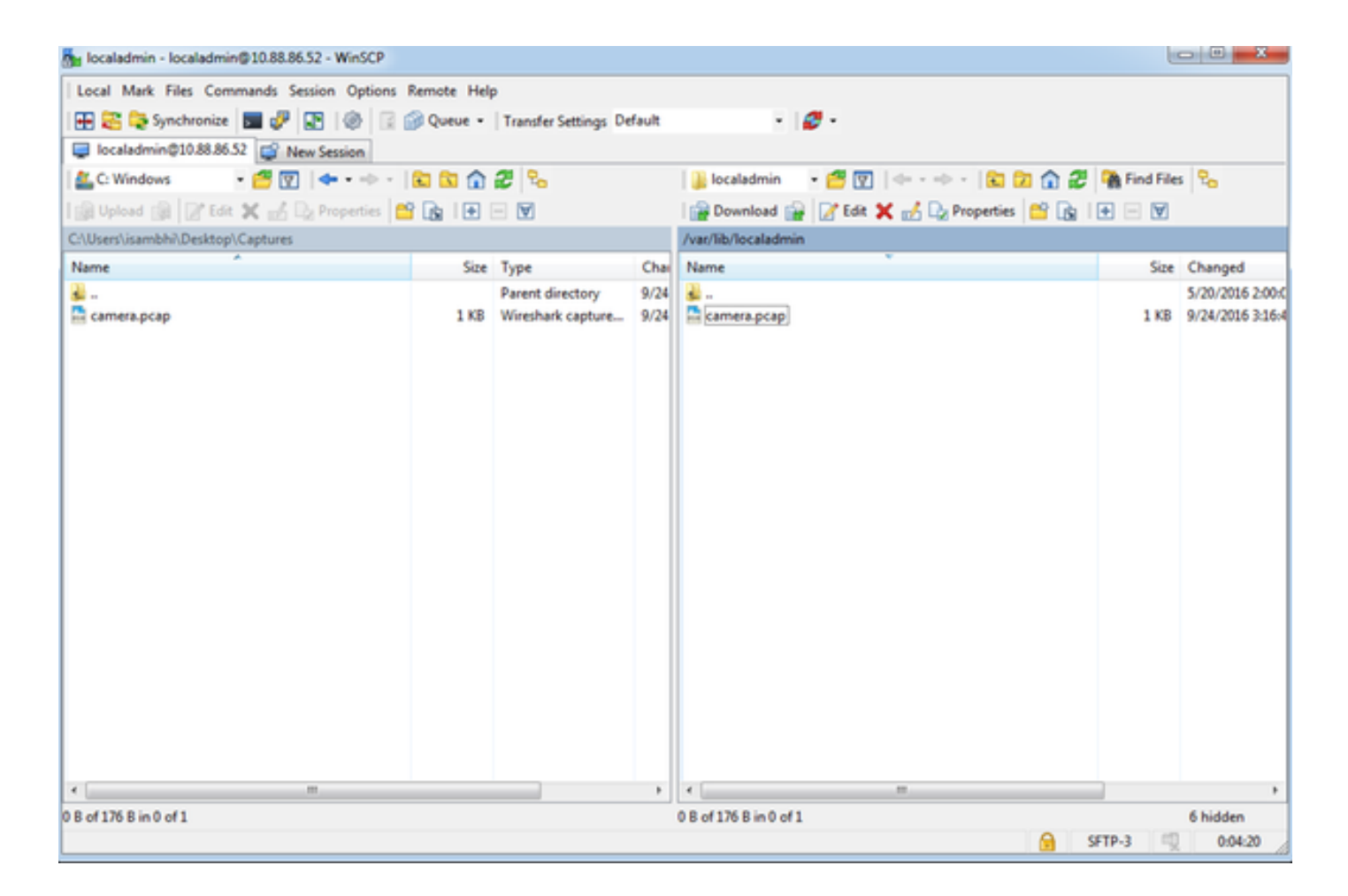

## Informações Relacionadas

- Se os registros foram solicitados por um engenheiro do TAC da Cisco, eles podem ser carregados para o caso do TAC com um dos métodos descritos neste documento: [http://www.cisco.com/c/en/us/about/security-center/tac-customer-file-uploads.html](/content/en/us/about/security-center/tac-customer-file-uploads.html)
- [Suporte Técnico e Documentação Cisco Systems](http://www.cisco.com/c/pt_br/support/index.html)